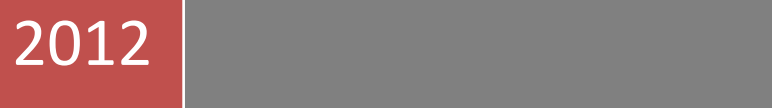

Código 104.20.03.M.01

# MANUAL DE USUARIO

Aplicativo web para la documentación de acciones preventivas, correctivas, de mejora y producto no conforme

Desarrollado por: JOHIN ALBERO GARCIA ROZO COPIE COMPAREN

> JOHIN ABERTO GARCIA ROZO INSTITUCION UNIVERSITARIA COLEGIO MAYOR DEL CAUCA 02/04/2012

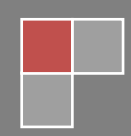

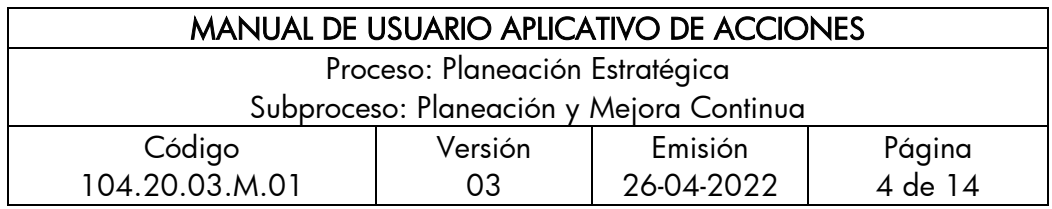

#### TABLA DE CONTENIDO

Pág.

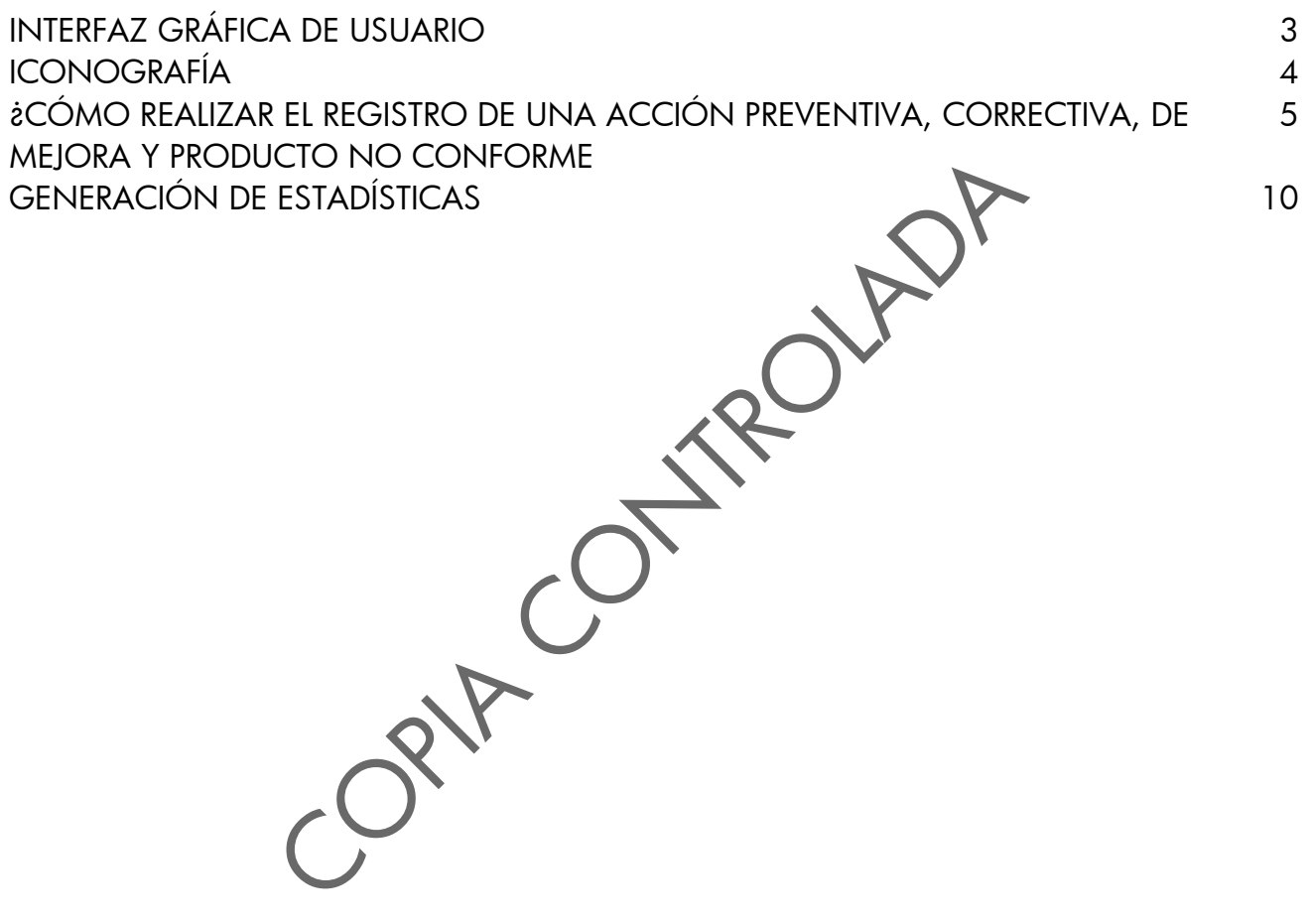

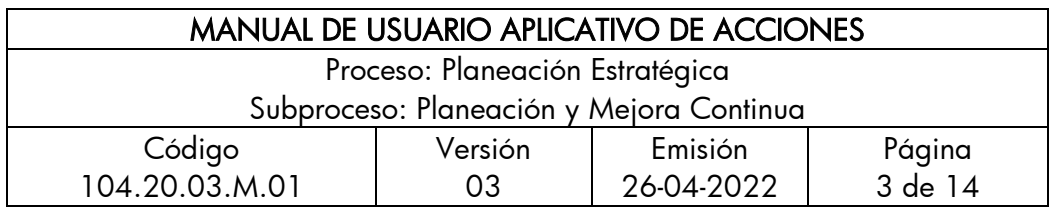

# INTERFAZ GRÁFICA DE USUARIO

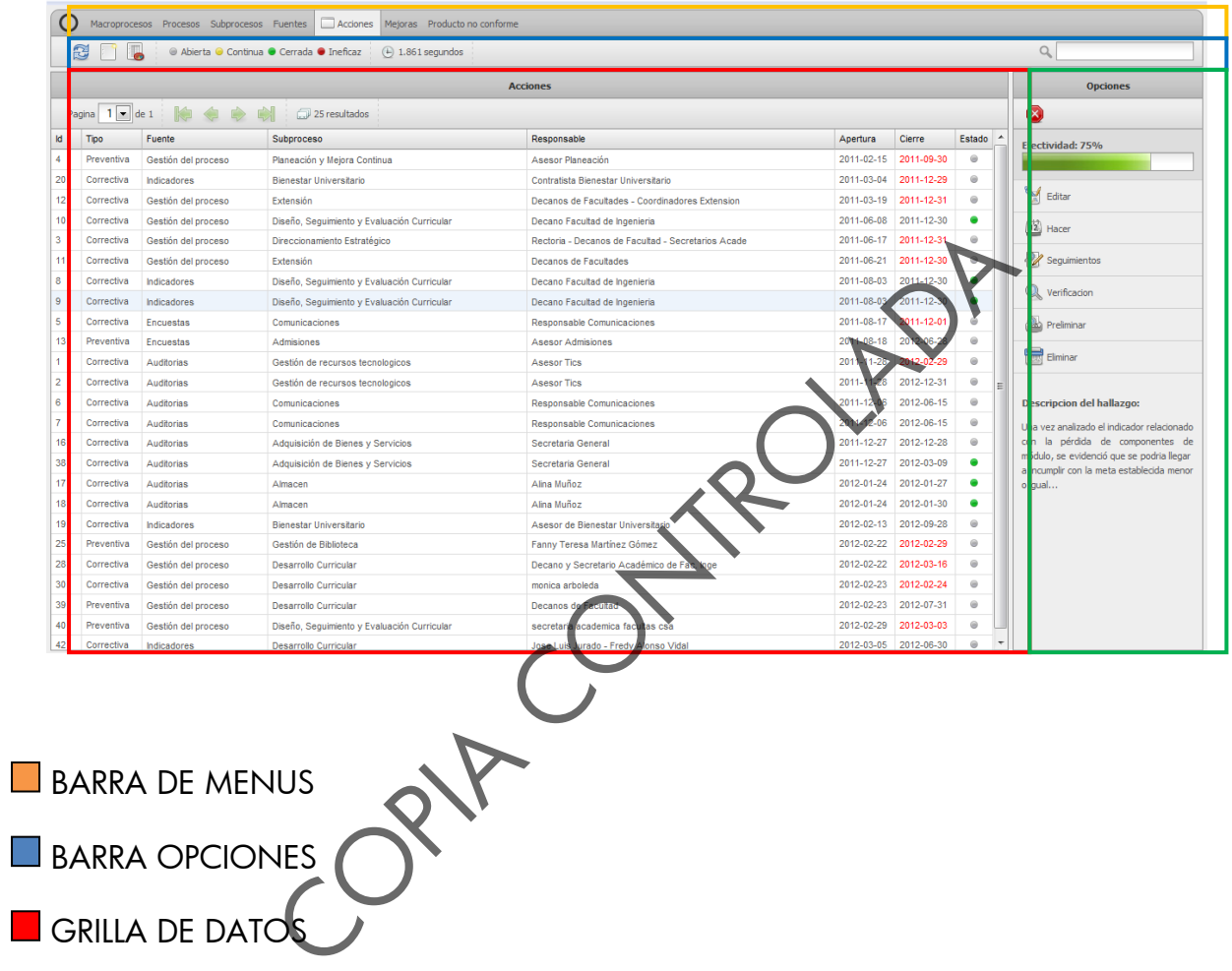

BARRA OPCIONES

GRILLA DE DATOS

**MENU DE OPCIONES** 

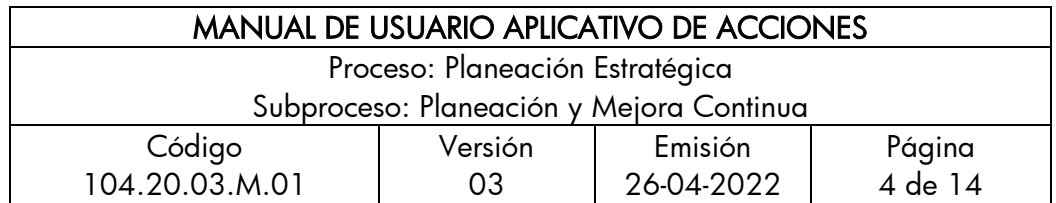

## **ICONOGRAFIA**

Refrescar o actualizar: Refresca los datos de la grilla para visualizar información nueva que se haya registrado en el sistema.

 Nuevo registro: Este icono despliega un formulario de registro, puede ser un formulario básico, el cual se desplegará en la parte derecha de la grilla o también podría ser un formulario avanzado el cual se despliega en página completa y posee mayor complejidad en diseño de campos apegándose más al formato original existente.

Editar: Este despliega un formulario para la edición de registros por si se han cometido errores en el registro inicial.

 $12<sub>1</sub>$ Hacer o Cronograma: Muestra el formato original de registro separado en pestañas, donde la primera pestaña despliega los datos ya registrados y la segunda pestaña muestra un lista de actividades programadas en una escala de tiempo.

Seguimientos: Este icono desplegará un formato muy parecido al formato del hacer con la diferencia que en este se podrá dar click sobre las actividades para realizar los seguimientos referidos a la actividad seleccionada.

Werificación: La verificación muestra un formulario donde se visualiza el formato completo de registro para la toma de decisiones en cuanto al estado de la acción o producto no conforme. reño de campos apegándose más al formato original e:<br>lespliega un formulario para la edición de registros<br>n el registro inicial.<br>Sur el registro inicial.<br>Sur estaña despliega los datos va registrados y la se<br>actividades pr

Preliminar: Muestra una visualización de los datos de un registro en el formato codificado en el SGI.

Eliminar: Este icono representa la acción de eliminar definitivamente un registro de la base de datos.

Estadísticas: Este icono despliega un formulario para la construcción de estadísticas dependiendo de algunas opciones disponibles para ello.

Cancelar o cerrar: como lo indica este comando detiene un proceso y/o cierra un panel.

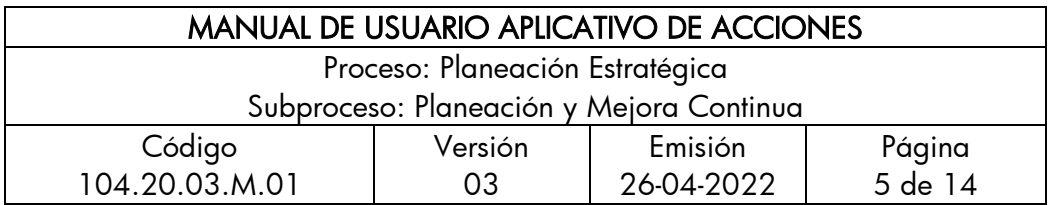

Guardar: Ejecuta la acción correspondiente al registro de datos de un formulario adyacente.

COPIA COLLECTION

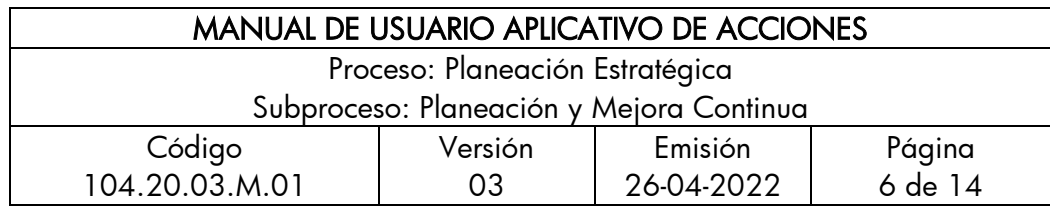

¿CÓMO REALIZAR EL REGISTRO DE UNA ACCIÓN PREVENTIVA, ¿CORRECTIVA, Y DE **MEIORA?** 

- Procesos Subprocesos Fuentes Acciones Mejoras Producto no conforme Macroprocesos q  $\bullet$ ● Abierta ● Continua ● Cerrada ● Ineficaz  $\bigoplus$  0.553 segundos
	- 1. Click en nuevo para la creación de un nuevo registro; se desplegará el formulario correspondiente al registro de acciones preventivas y/o correctivas

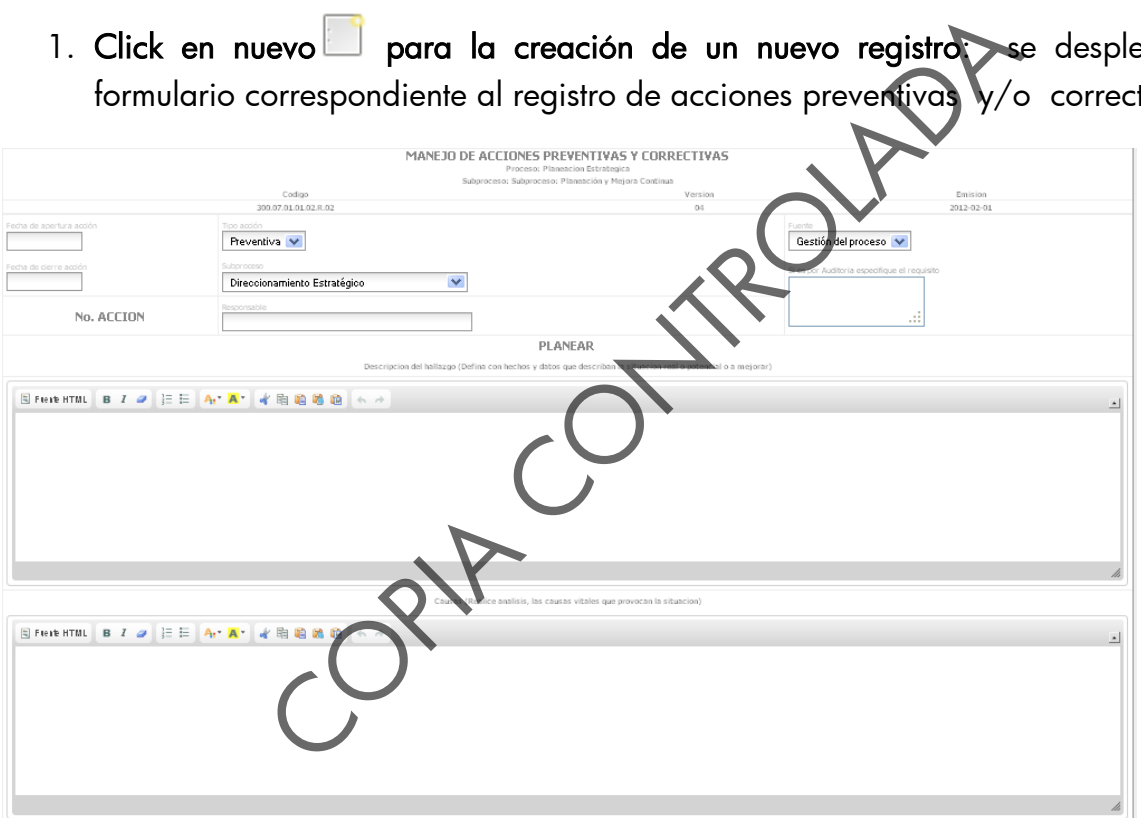

2. Después de haber diligenciado el formulario se procederá a guardar los datos de la siguiente manera:

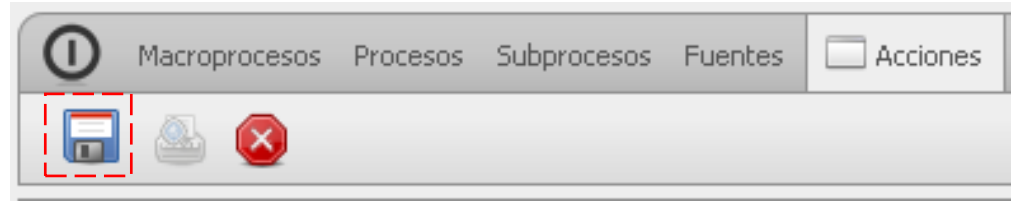

En la parte superior del formulario se encuentra un pequeño menú, donde se visualiza la opción guardar **para crear un nuevo registro en la base de datos** 

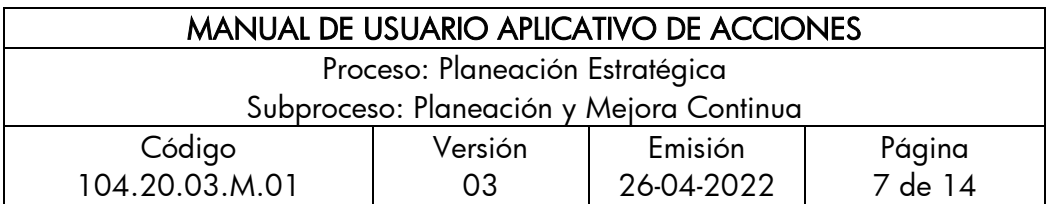

con la información del formulario y volver a la grilla de partida y/o la opción cerrar para cancelar el proceso y volver a la grilla de partida.

Copia Controlada

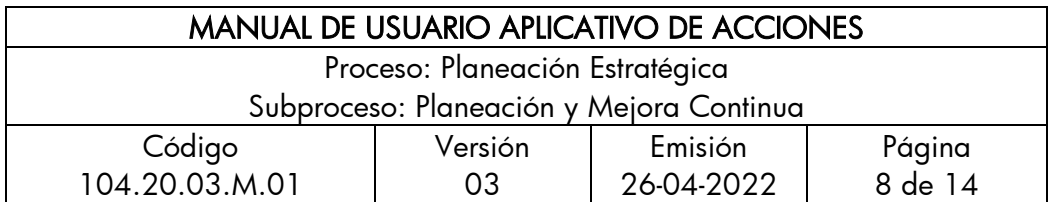

3. Una vez en la grilla se debe buscar el registro de la acción que se realizó, ya sea empleando el buscador **el mullet de la contratación de la contratación de la contratación de la contratación** o ubicándolo visualmente.

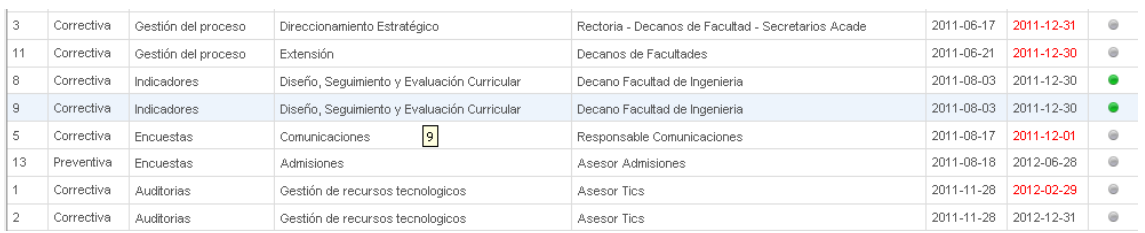

4. Después de ubicar el registro se da click sobre la fila correspondiente al registro para desplegar un menú de opciones a realizar sobre el registro de la acción; de igual modo se visualizará una breve descripción del registro para estar seguro que es el indicado.

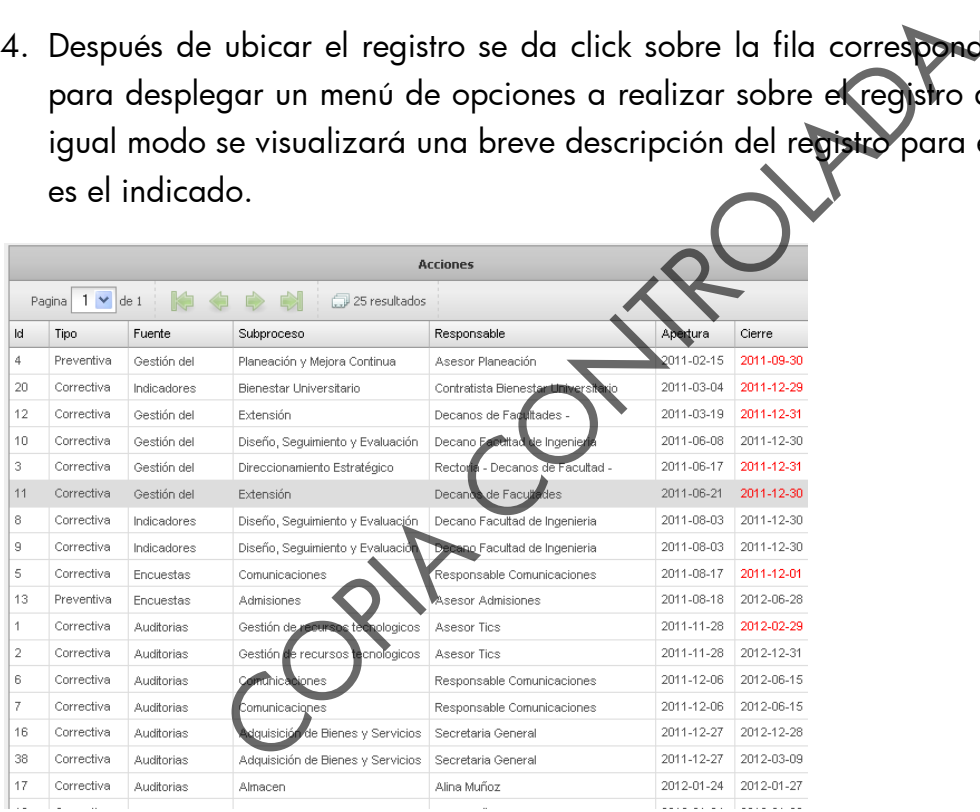

5. El menú de opciones correspondiente al registro despliega las opciones presentadas en la siguiente imagen. Las opciones serán habilitadas o deshabilitadas según los privilegios de usuario.

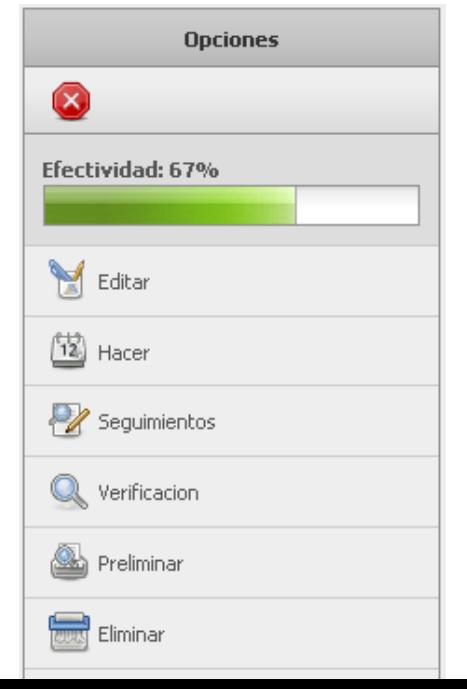

Administrador: Siempre habilitados.

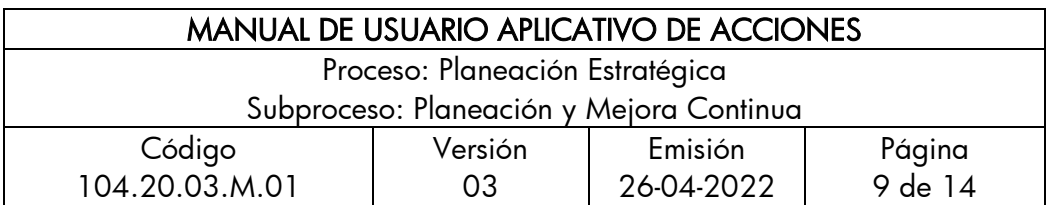

Usuario: Opción habilitada dentro del rango comprendido entre la fecha de apertura y la fecha actual; si la fecha de apertura de la acción es igual a la fecha actual, esta opción será deshabilitada al día siguiente y tendrá que ser editada por el administrador del sistema.

Opciones con desactivación automática: Editar, **E**Hacer o cronograma:

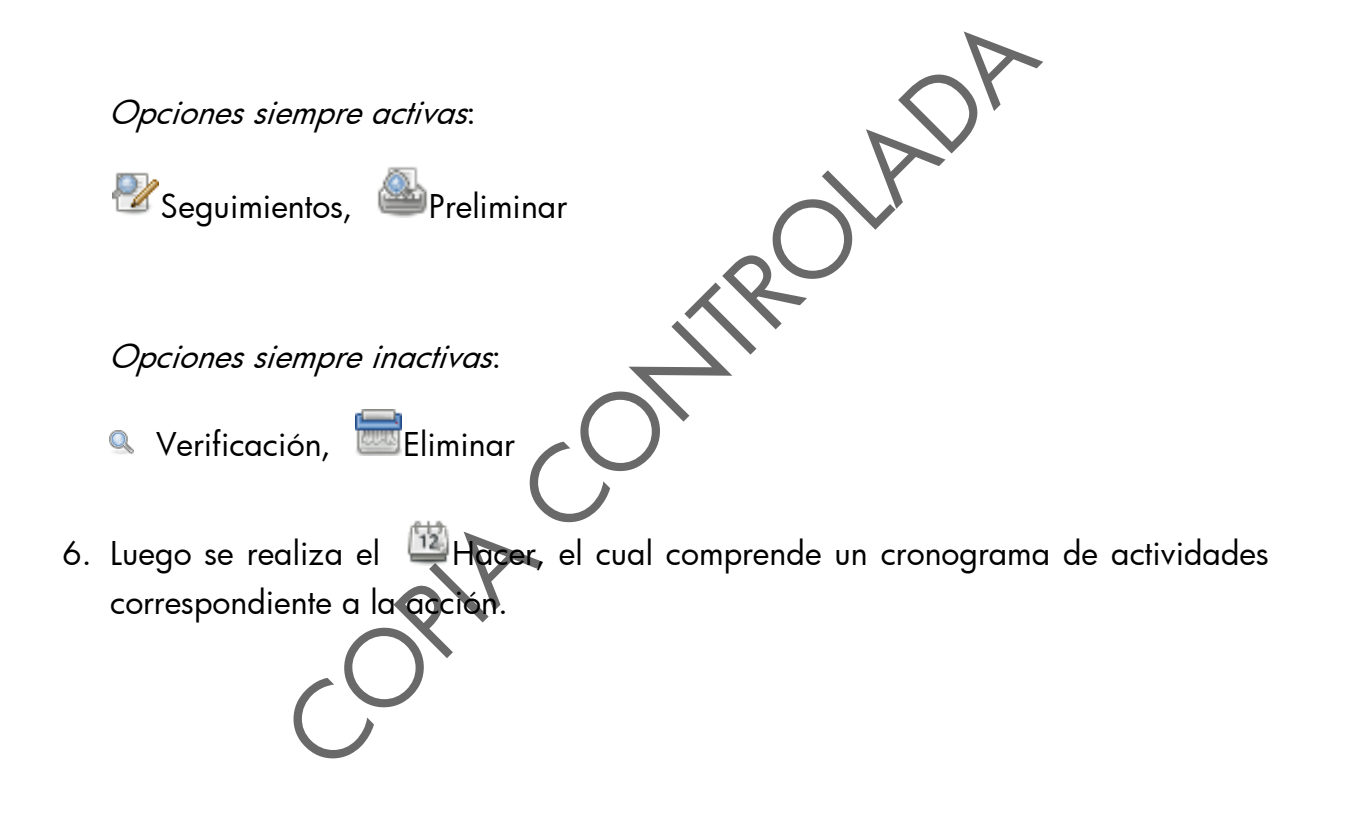

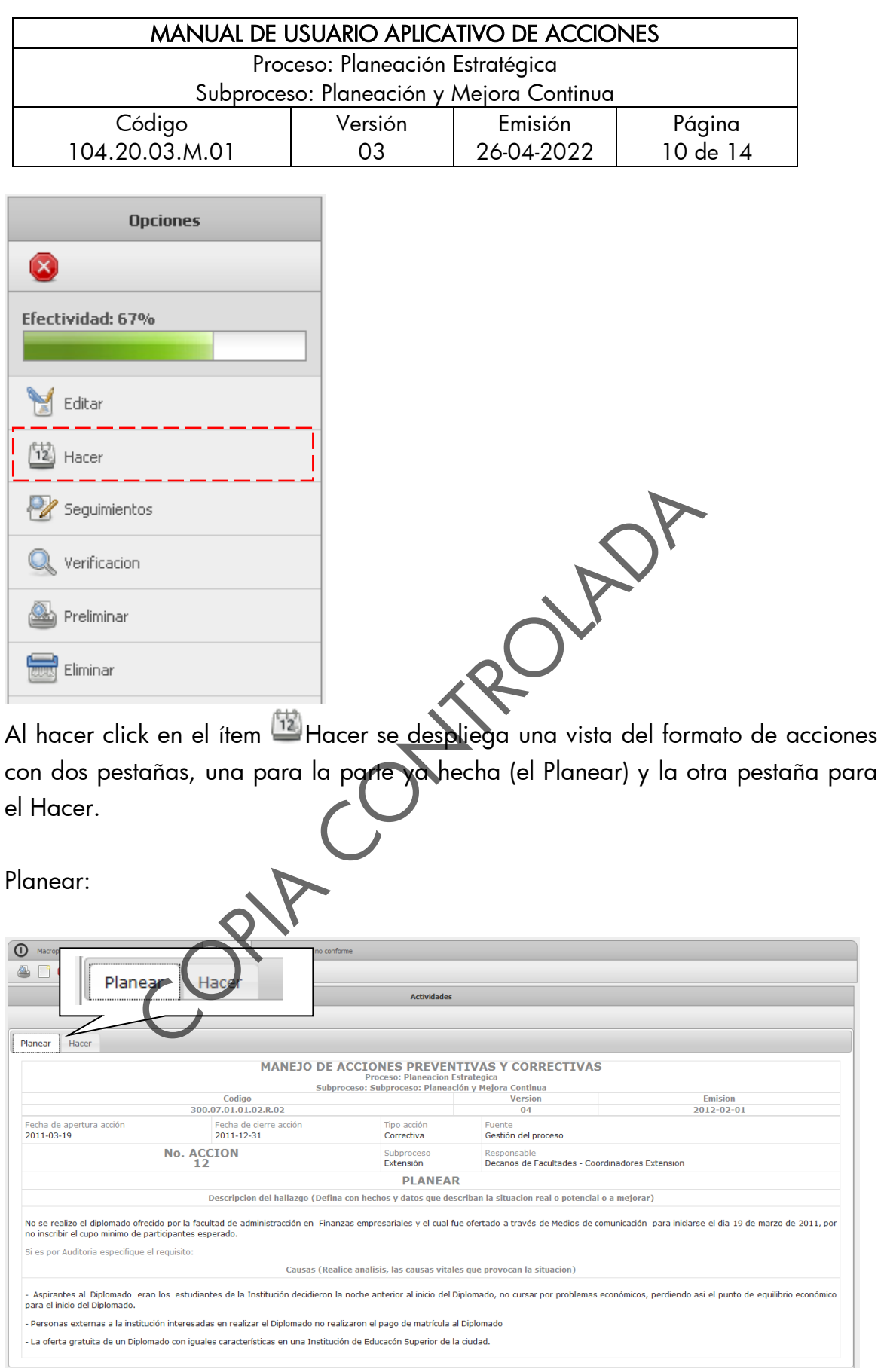

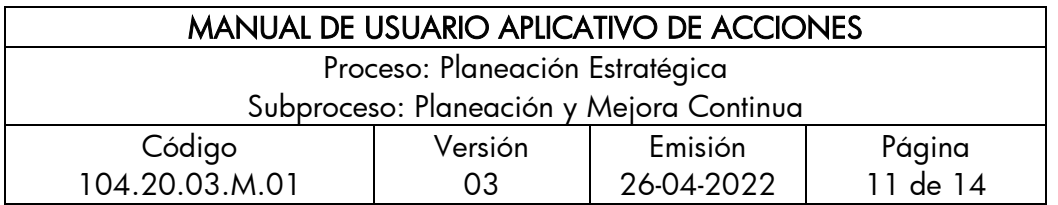

Hacer:

En le Hacer saldrá un listado de las actividades tendientes a la solución del hallazgo. Para ingresar una nueva actividad se da click en el ícono Nuevo en la pantalla de actividades.

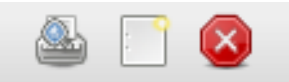

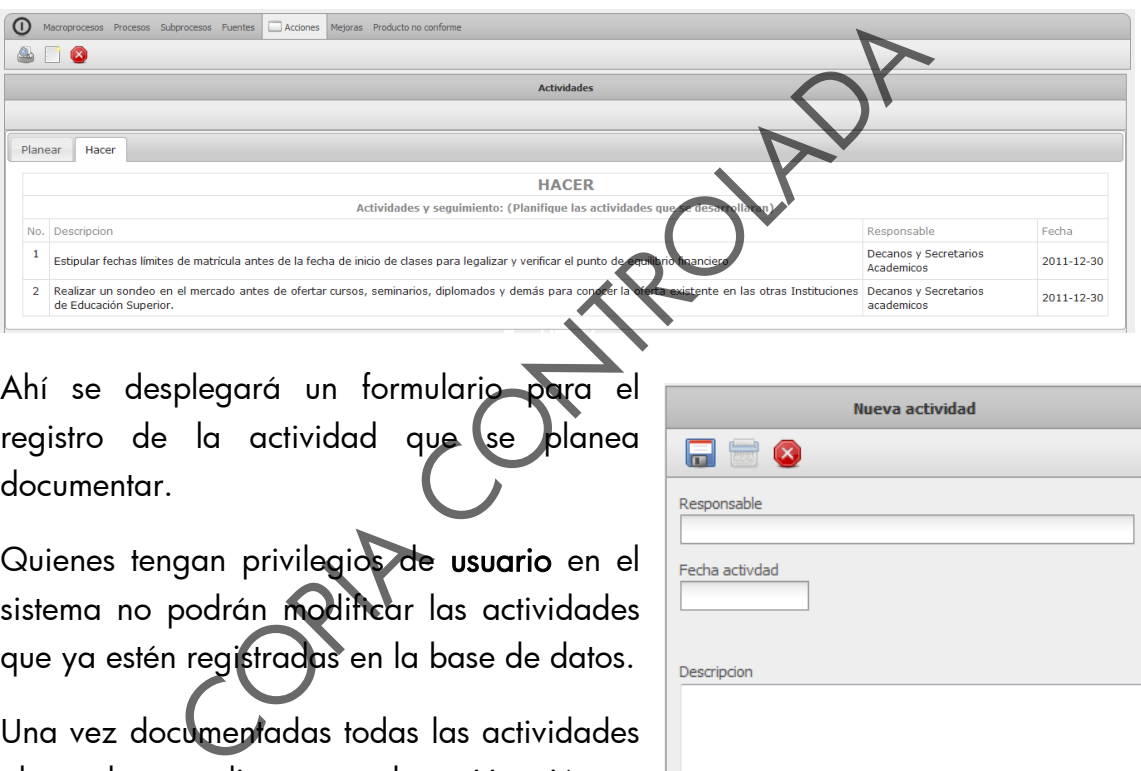

Ahí se desplegará un formulario para registro de la actividad que se blanea documentar.

Quienes tengan privilegios de usuario en el sistema no podrán modificar las actividades que ya estén registradas en la base de datos.

Una vez documentadas todas las actividades planeadas tendientes a la mitigación o solución del hallazgo se habrá terminado el registro completo y exitoso de una acción correctiva y/o preventiva.

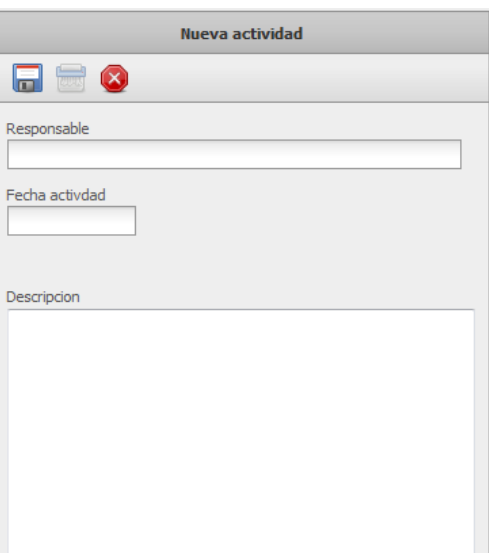

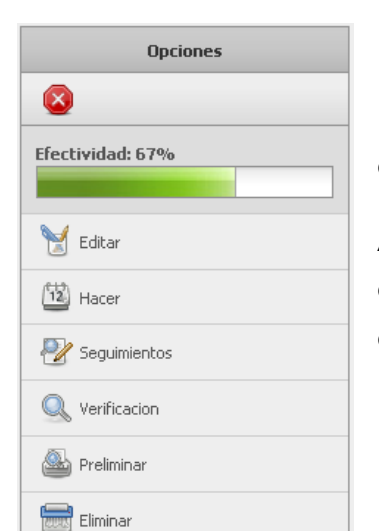

7. Luego se realizan los seguimientos correspondientes a las actividades programadas para la acción.

Al dar click en Seguimientos se despliega un formato dividido por pestañas; en la primera, muestra la información que ya se ha registrado sobre la acción; en la segunda

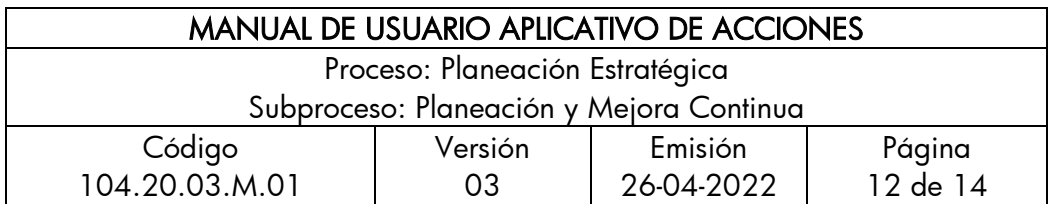

pestaña se muestra un listado de las actividades tendientes al a mitigación o solución del hallazgo.

En el listado de actividades se da click sobre el registro de la actividad que se desea realizar el seguimiento; inmediatamente se despliega un formulario para el registro del seguimiento.

Grilla de Seguimientos: En esta se registran los seguimientos de una acción marcándolos de color amarillo debajo de la actividad a que corresponde, con un medidor de efectividad el cual ayuda al administrador del sistema a identificar cuándo está por cerrarse una acción de acuerdo con los seguimientos realizados.

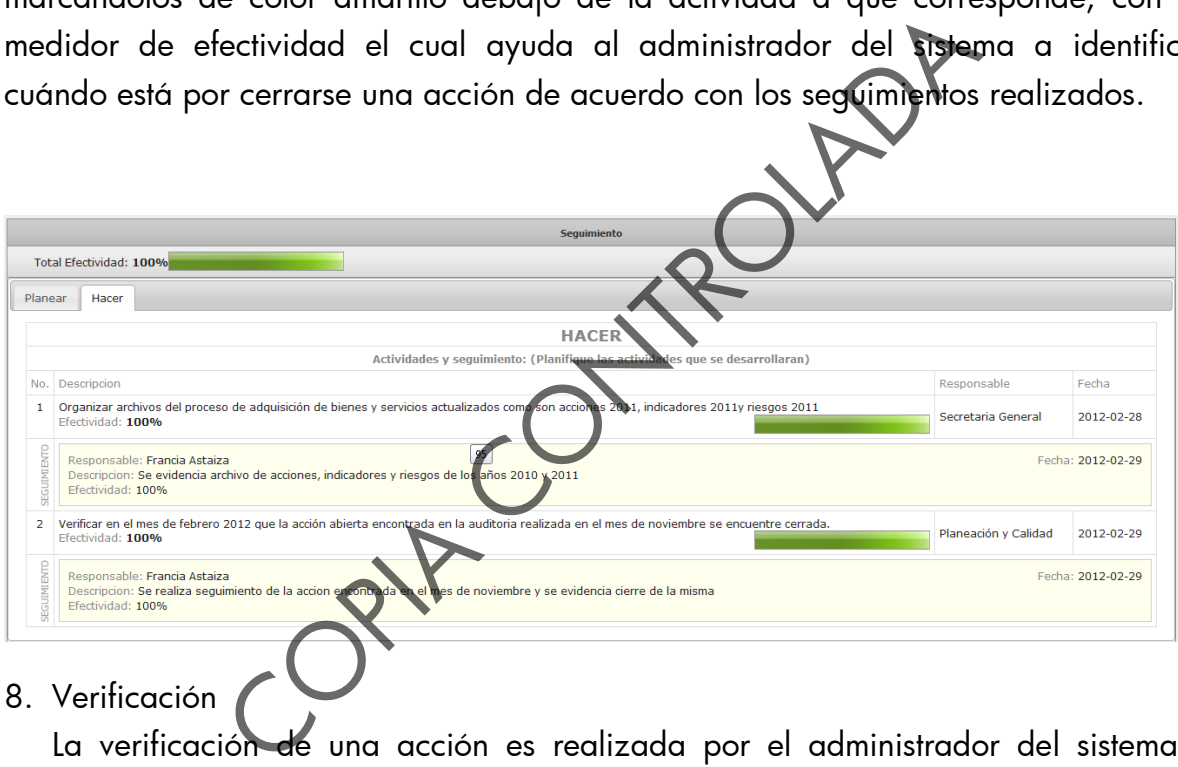

### 8. Verificación

La verificación de una acción es realizada por el administrador del sistema y consiste en emitir un concepto final de la acción y determinar en qué estado se encuentra (cerrada, continua, ineficaz, etc.).

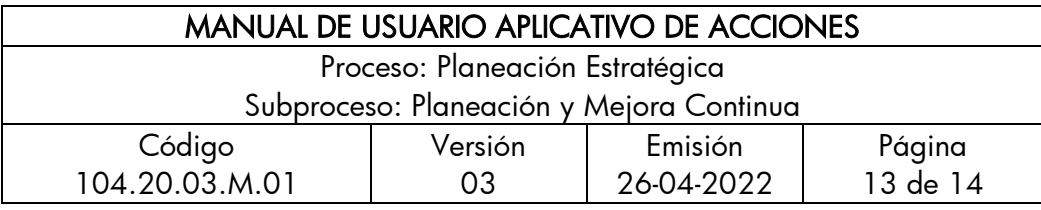

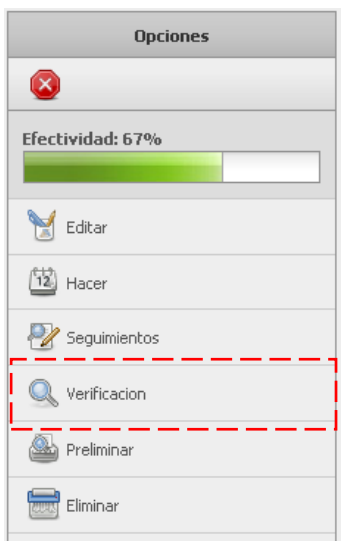

9. Generación de estadísticas

Para la realización de las estadísticas es necesario tener un privilegio de administrador y diligenciar un formulario de opciones referentes a la creación de la estadística. ROUTER P

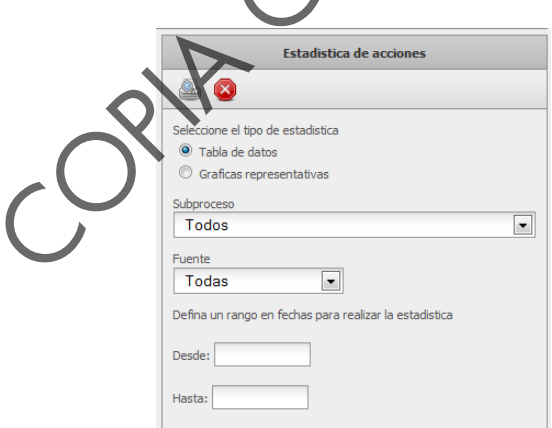

Luego para ejecutar la Creación se da click en Preliminar para visualizarla en vista de impresión.

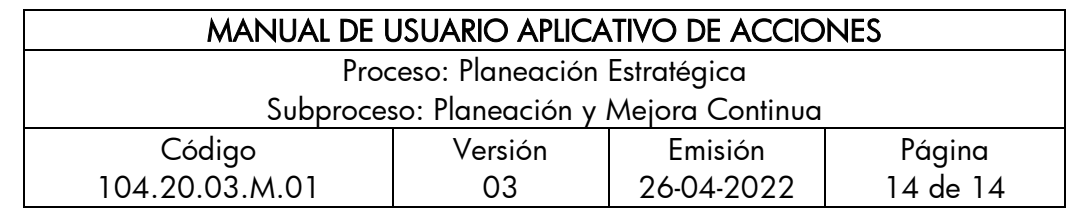

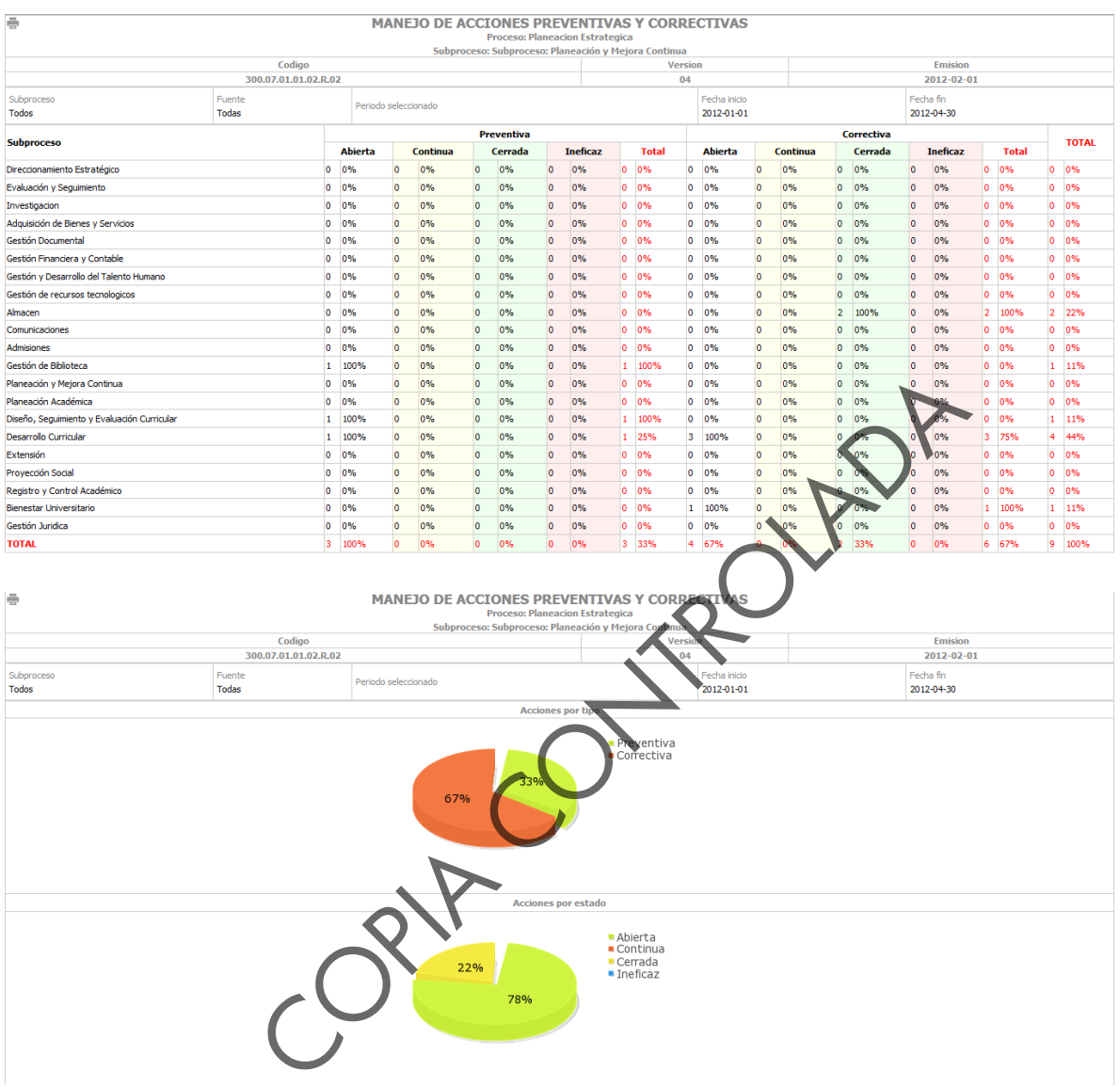

10. Control de Cambios

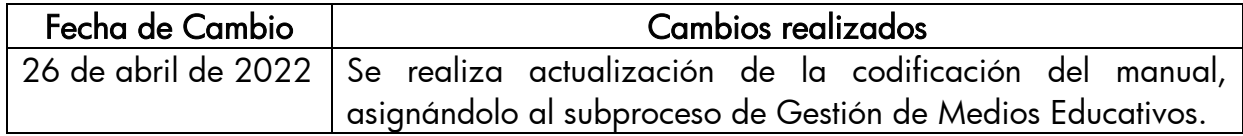